# **Limpieza de pieles**

**(v.1)**

Técnica de piel de porcelana aplicada a la limpieza y retoque de pieles en retratos de moda y belleza.

José Toural ART & PHOTOGRAPHY

**www.josetoural.com**

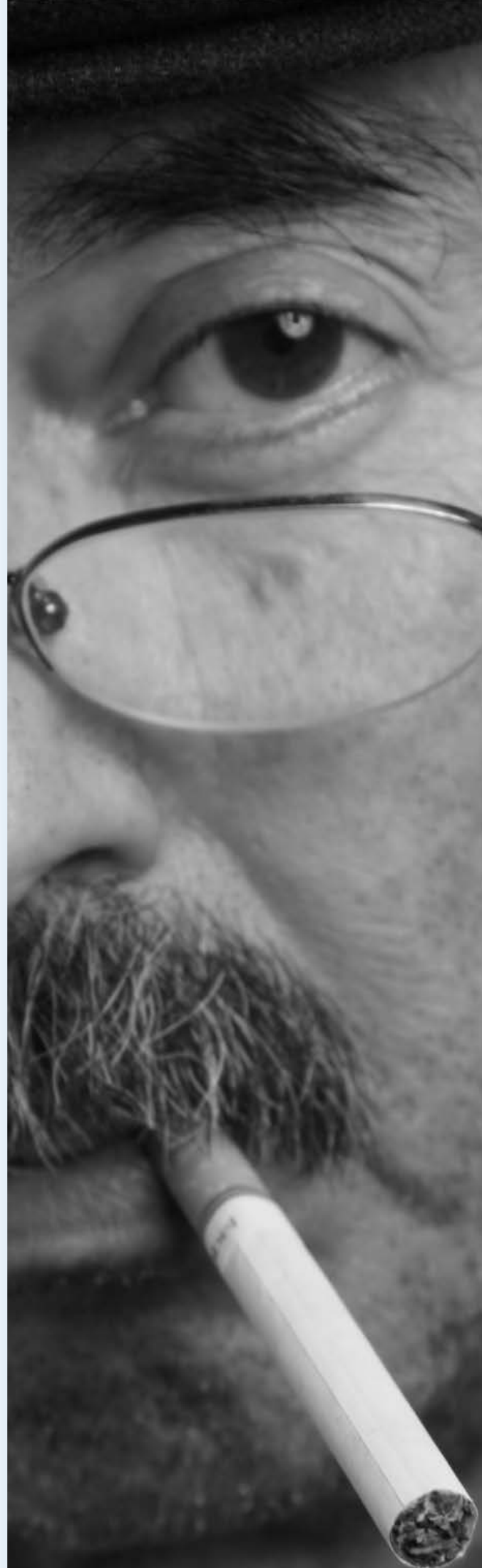

Dedicado a Lola, Mada, Cris, Bianca, Beatriz, Crina, Mayi, Silvia, Mariela ...

#### **¿ES NECESARIO REALMENTE RETOCAR LA PIEL EN UN RETRATO?**

En los últimos años se viene poniendo de moda, cada vez con mayor frecuencia, que las grandes modelos aparezcan en las revistas sin ningún (o casi ningún) retoque digital en sus fotografías. No estoy en absoluto en desacuerdo con ello, todo lo contrario, creo que es muy sano mentalmente que veamos a estos hombres y mujeres como los seres humanos que realmente son y no sólo como nos los desea mostrar la industria orientada al consumo.

Sin embargo también es necesario reconocer que tras esa muestra de "realismo" también se esconde una cierta falacia. Por detrás de esas personas también hay un pequeño ejército de modist@s, peluquer@s, maquillador@s, etc.

Luego estamos los que como yo intentamos "hacer fotografía" con unos medios infinitamente más reducidos y gracias a la generosidad, al menos en mi caso, de lo que llamamos "mujeres reales" en sesiones de TFCD.

En mi última sesión (mezcla de Boudoir, belleza y un proyecto "raro" mío) mi queridísima Mada, a la que nunca podré agradecer suficientemente su generosidad, había ido a la peluquería a que un amigo suyo la peinase un poco. Después, ya en mi pequeño estudio, ella misma se maquilló de forma tan sencilla como suele hacerlo habitualmente y así empezamos a trabajar.

Cuento esto porque Mada es una joven estudiante y trabajadora de 24 años que, como cualquier chica de su edad, tiene una espinillita aquí y una manchita allá a pesar de lo cual yo pienso que tiene derecho a aparecer en una fotografía con todo el esplendor de su juventud y su belleza.

Nunca "modifico" las formas del rostro o del cuerpo. Cada persona tiene su boca, sus piernas o sus caderas pero no considero ninguna aberración recurrir al "maquillaje digital" como si fuese el real para cubrir los poros o eliminar una mancha de la piel.

Bueno, comencemos. La instantánea ya está hecha. Pasemos al laboratorio.

Antes de nada debo decir que la técnica de piel de porcelana llevada hasta el límite se utiliza para fotografías de fantasía y no para las de moda y belleza ya que produce un acabado en la piel muy de plástico o mármol.

Existen en las redes multitud de videos sobre la utilización "total" de la técnica de piel de porcelana.

Mi intención es la de explicar cómo utilizar parte de esta técnica para la limpieza de pieles dejando al final del proceso un acabado "natural".

## **PRIMER PASO: EDICIÓN EN ACR O LIGHTROOM**

La fotografía que he escogido es la que podéis ver a en la página siguiente en la que como podéis observar se aprecian algunas arrugas gestuales e imperfecciones en la piel y una textura no muy favorecedora.

Sobre la edición de esta fotografía en ACR no diré gran cosa. Las modificaciones que yo he hecho en mi instantánea son las siguientes pero para otro retrato serían distintas.

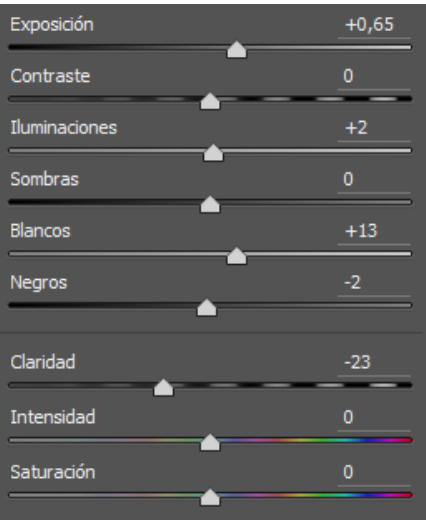

/oural **EHOLOGRAPHY** 

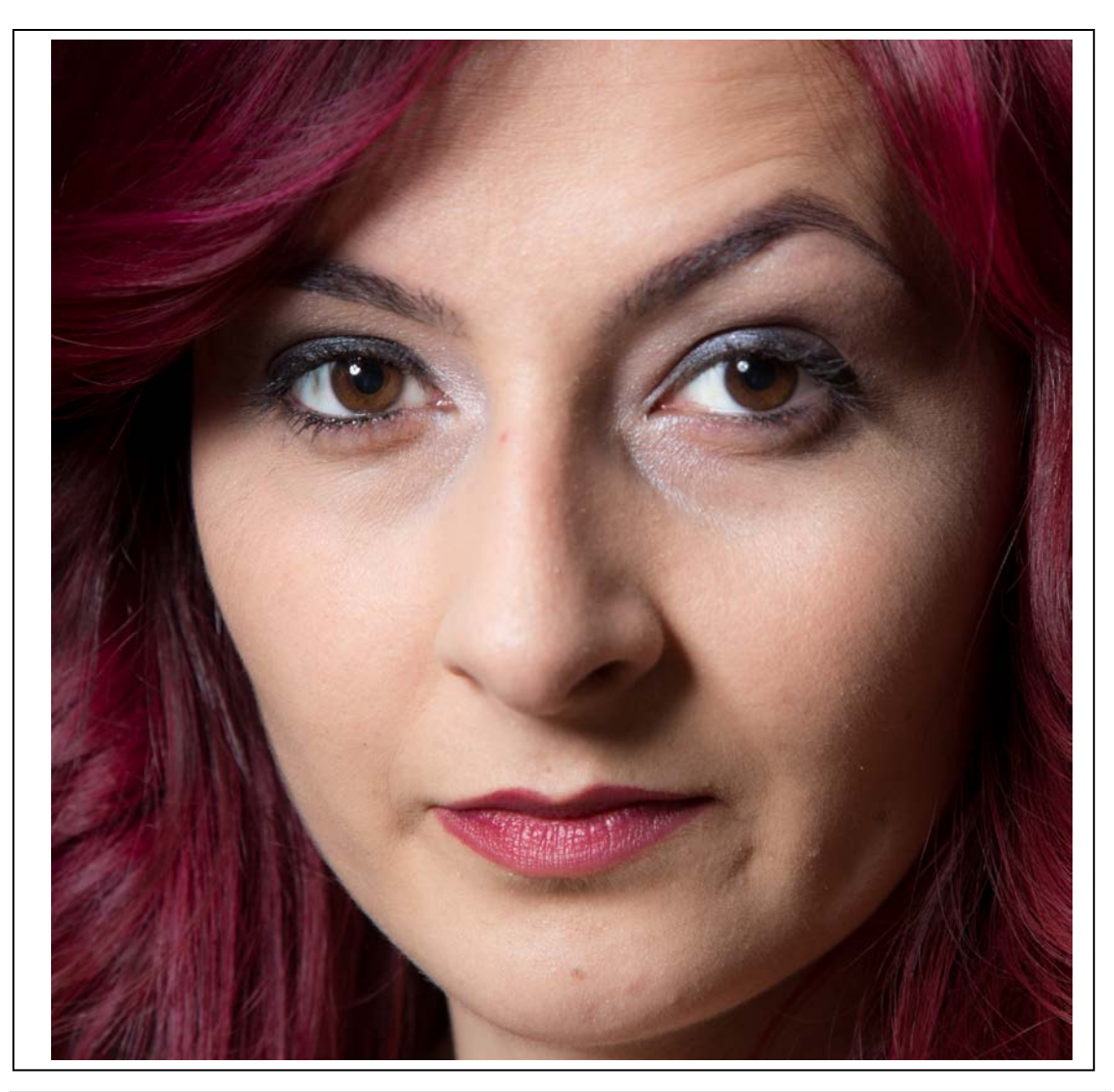

## **SEGUNDO PASO: MEZCLADOR DE FRECUENCIAS**

Una vez hecha la edición que deseemos en ACR o Lightroom abriremos nuestra imagen en Photoshop y comenzaremos a eliminar las imperfecciones de la piel mediante la técnica del mezclador de frecuencias.

Para ello duplicaremos 2 veces una capa base. A la superior la llamaremos "alta" y a la inferior "baja" para poder identificarlas de forma sencilla.

La capa "baja" la utilizaremos para los cambios de color mientras que la "alta" será para los cambios de textura como arrugas, espinillas, etc.

Estando en la capa "baja" iremos al menú "filtro" submenú "desenfocar" y seleccionaremos el "desenfoque gaussiano…"

Aquí haremos un desenfoque gaussiano importante que deje la imagen borrosa pero que se distinga todavía.

Ahora nos situaremos sobre la capa "alta" y los pasos que se indican a continuación sobre esta capa han de ejecutarse tal como se describen, sin ninguna variación.

Iremos al menú "Imagen" y seleccionaremos "Aplicar imagen…" donde nos saldrá la siguiente ventana en la que, como hemos dicho, hay que ser sumamente cuidadosos y hacer exactamente lo que se describe después y en el orden que se indica.

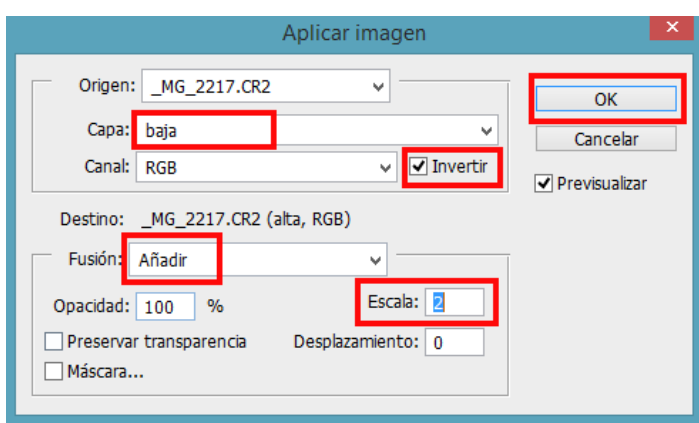

- En "capa" seleccionaremos "baja".
- En "canal" marcaremos "invertir".
- En "fusión" seleccionaremos "añadir".
- Y en "escala" teclearemos "2".

Nos quedará una imagen de lo más extraño pero tiene que ser así.

Estando situados en la capa "alta" seleccionaremos "luz lineal" en el modo de fusión como se ve en la siguiente imagen.

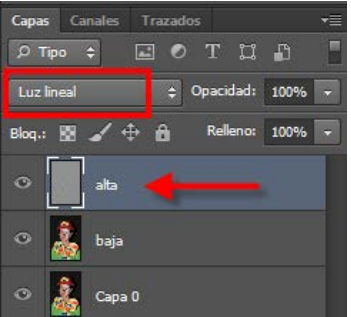

Ahora estamos viendo una imagen exactamente igual que la original, de hecho, para comprobar que hemos seguido los pasos adecuados podemos marcar y desmarcar la visualización de las capas "alta" y "baja" (las dos, no una sola) y no veremos diferencia alguna.

A partir de aquí ya tenemos preparada nuestra imagen para empezar a corregir los defectos de color y textura de la piel.

- Los problemas de textura los corregiremos en la capa "alta"
- Los problemas de color los corregiremos en la capa "baja"
- Algunas correcciones habrán de realizarse en ambas capas por afectar tanto al color como a la textura.

Para hacer las correcciones, dependiendo del tamaño de la zona a corregir podremos utilizar las herramientas "pincel corrector puntual", "parche" o "tampón de clonar".

Cuando tengamos corregidos todos y cada uno de esos pequeños defectos, y estando situados sobre la capa "alta" pulsaremos la combinación de teclas CTRL+SHIFT+E con lo que conseguiremos crear una capa que será el resultado de combinar todas las capas visibles que hay por debajo de ellas pero sin perder las anteriores como nos ocurriría si simplemente seleccionásemos las que había y las combinásemos.

El resultado de nuestra ventana de capas será el siguiente.

oucal **ENGLOGEARE** 

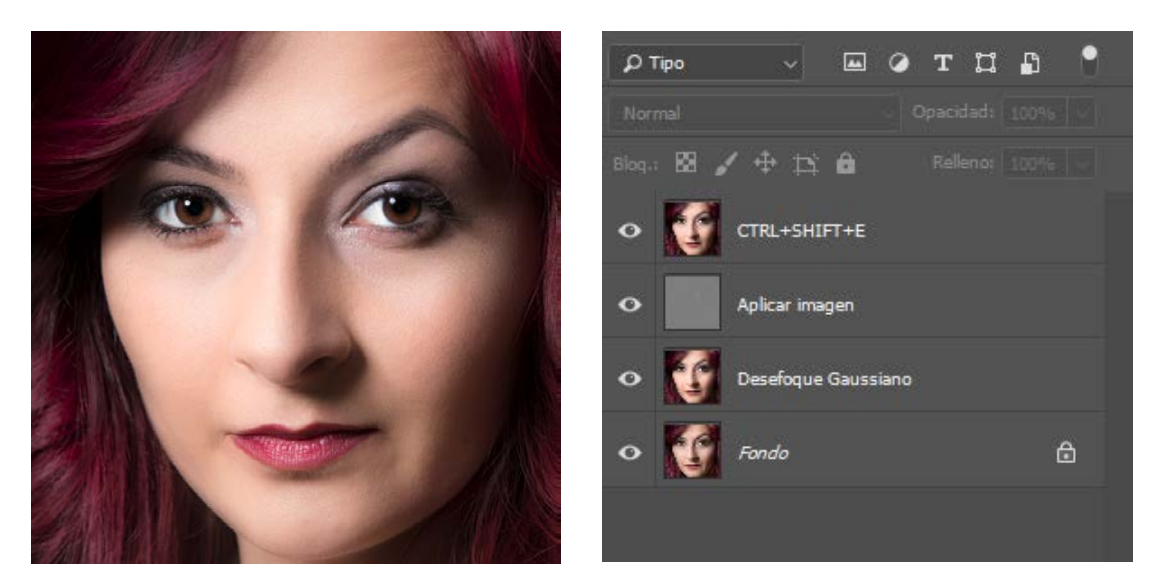

La verdad es que ya tenemos una imagen bastante hermosa … si pensamos que éste es todo el esfuerzo por nuestra parte que se merece su protagonista.

Yo por mi parte creo que aún hay cosas que se pueden mejorar sin por ello "desnaturalizar" la imagen de la modelo como por ejemplo la textura de la piel, el brillo de los ojos y los labios o el contraste de las tonalidades del cabello.

Comencemos por la textura de la piel con un buen maquillaje y su correspondiente iluminador.

## **TERCER PASO: PIEL DE PORCELANA**

En este paso deberemos ser extremadamente cuidadosos ya que la herramienta que vamos a utilizar es un verdadero destructor de texturas, el papel de lija perfecto.

Comenzaremos duplicando la capa superior y será sobre este duplicado sobre el que trabajaremos.

De la barra de herramientas que hay a nuestra izquierda cogeremos el "Pincel mezclador" que

está con el pincel normal y que veremos con el siguiente símbolo

Este pincel funciona como el tampón de clonar con la combinación de la tecla ALT y un clic del ratón cogeremos el color o tono que deseamos como origen y después arrastrando el ratón con el botón izquierdo pulsado nos irá mezclando su color con el elegido antes y destruyendo todo rastro de textura.

De esta forma si elegimos un punto de la frente y después lo pasamos por encima de la ceja o los ojos emborronaremos toda esa zona. Por este motivo digo que hay que ser muy cuidadosos, ir cambiando constantemente el origen de nuestra mezcla y el tamaño del pincel para pasarlo por todas las zona de piel sin causar destrozos.

Una vez terminado este proceso veremos que nos ha quedado una piel un tanto plastificada por lo que para que para darle un aspecto más natural le pondremos el modo de fusión bien en trama o en modo de luz suave, el que más nos guste. Yo he escogido el modo de trama y para bajarle la intensidad le he puesto una opacidad del 70%.

Ahora vemos que el cabello nos ha perdido toda la luminosidad debido al modo de fusión de esta capa y la transparencia escogidas por lo que crearemos una máscara de capa en la que dejaremos que se muestre tan sólo la parte correspondiente al rostro (piel, ojos, boca, etc.) pero que no muestre la zona del cabello de esta capa.

De esta manera recuperaremos la visibilidad de la capa inferior con toda la luminosidad correspondiente al cabello.

Nuestra ventana de capas se verá como se muestra en la siguiente imagen.

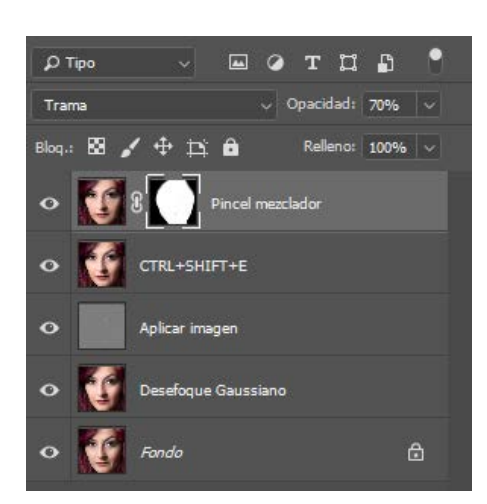

Con los pasos que hemos dado ya hemos conseguido realizar la limpieza de la piel con la técnica de piel de porcelana, aunque no la habríamos aplicado por completo ya que como he dicho antes su aplicación completa es recomendable tan sólo para fotografías de las que podríamos llamar de fantasía.

A pesar de ello vamos a realizar una serie de pasos más avanzando en esa técnica para ver sus resultados.

Lo primero que haremos, como siempre, para salvaguardar nuestro trabajo de posibles accidentes es crear una nueva capa resultado de la combinación de las anteriores con la combinación de teclas CTRL+SHIFT+E.

Con las capas anteriores crearemos un grupo al que llamaremos "Piel limpia" para tenerlo plegado y que no nos moleste tanta capa visible en la ventana de capas.

## **UN PARÉNTESIS: AVANZANDO EN LA PIEL DE PORCELANA**

Con nuestra nueva capa resultado de todo lo anterior ya creada y situados en ella crearemos una capa de ajuste de intensidad y en su ventana de valores pondremos la intensidad a -100 como se ve en la siguiente imagen.

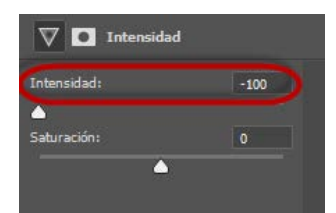

Con esto hemos conseguido bajar al límite la intensidad de los colores sin dejar la imagen en escala de grises, cosa que ocurriría si lo que bajásemos fuese la saturación.

También hemos perdido la intensidad del color en el pelo, pero que no nos importe, ya lo solucionaremos más adelante, ahora estamos con la piel.

El siguiente paso será crear una capa transparente y rellenarla de color blanco con el brillo al 90% para que no sea blanca pura.

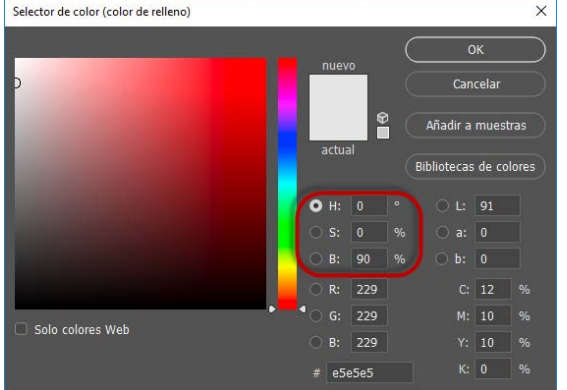

A esta nueva capa le pondremos el modo de fusión en luz suave. Si hacemos clic 2 veces sobre esta capa se nos abrirá la ventana de estilo de capa en su opción de modos de fusión. En esta ventana podemos ver en su parte inferior dos barras de desplazamiento con una serie de tiradores. Vamos a utilizar la barra de desplazamiento denominada "capa subyacente" aunque aconsejo probar con ambas para ver los distintos resultados.

Esta barra de desplazamiento da la impresión de tener 2 tiradores, uno a cada extremo, de hecho, si los arrastramos vemos que efectivamente "son" 2 tiradores. Sin embargo, si mientras los arrastramos mantenemos pulsada la tecla ALT vemos que podemos mover la "mitad interior" de cada uno de ellos. Es lo que vamos a hacer, moviendo hasta el centro la mitad de cada uno de los tiradores como se ve en la siguiente imagen.

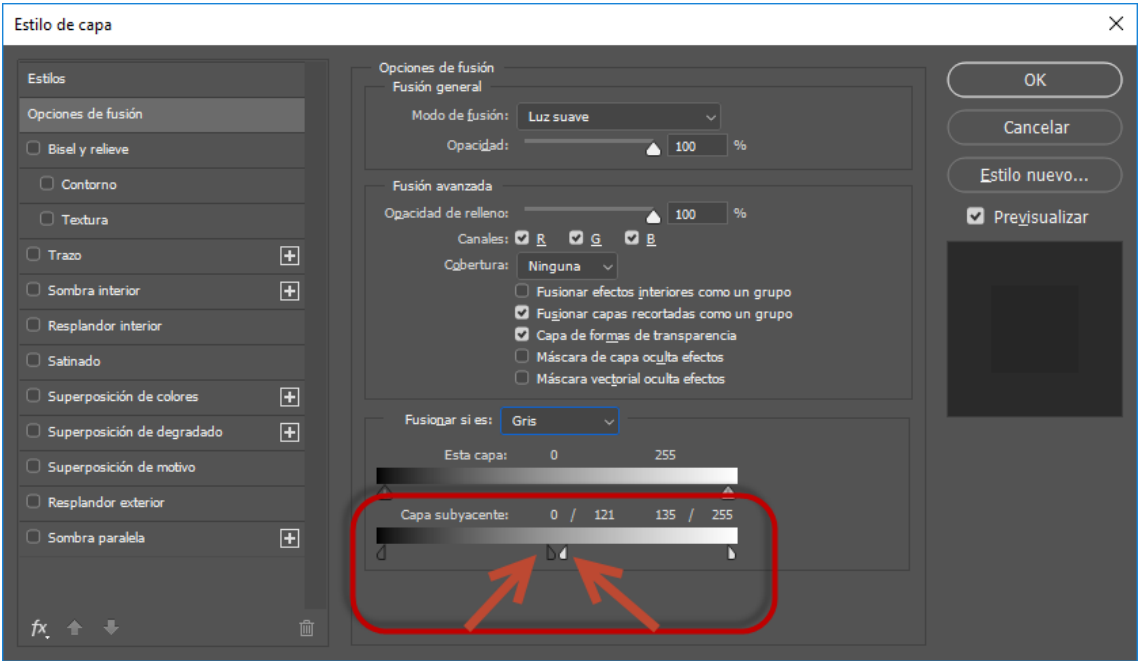

Con esto ya casi tenemos el efecto final de la piel de porcelana pero, como he dicho antes, hemos perdido totalmente la tonalidad del pelo así como la de los ojos. Por eso crearemos una máscara de capa para "resucitar" las zonas mencionadas. La máscara de capa puede ser blanca y pintar de negro la zona correspondiente a pelo, boca y ojos, o bien hacerla negra y pintar de blanco la zona contraria, es decir, la piel. El aspecto de la máscara y la ventana de capas será el siguiente.

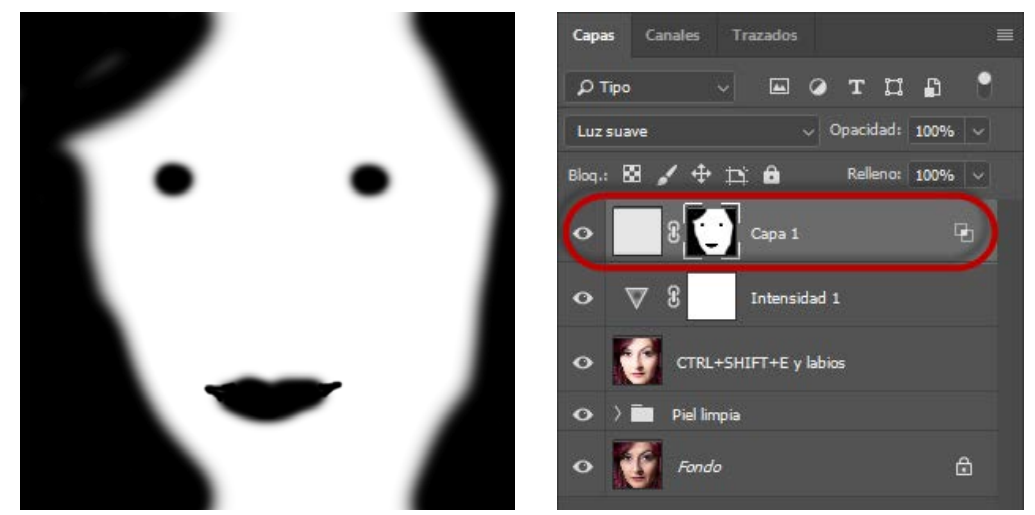

Para terminar de dar el aspecto de porcelana a la piel de nuestra protagonista tan sólo nos falta añadirle los brillos propios de ese material. Para ello haremos lo siguiente.

En primer lugar crearemos una capa transparente y la rellenaremos con color 50% Gris y en el modo de fusión pondremos "superponer".

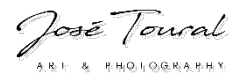

Ahora escogeremos la herramienta pincel y en la barra de parámetros de la parte superior pondremos los siguientes valores:

Modo: Normal

El tamaño del pincel será el que cada uno desee aunque es mejor que sea medianamente grande y con los bordes blandos.

Si nos fijamos en nuestra imagen vemos que la luz viene de nuestra izquierda (utilicé un Beauty con difusor blanco situado a las 7 en el reloj de Millerson y un poco por encima de su rostro). Daremos pinceladas suaves en ese lado de la cara para magnificar la luz y ya tendremos nuestro efecto de piel de porcelana completo.

El resultado de nuestro trabajo será el que vemos a continuación.

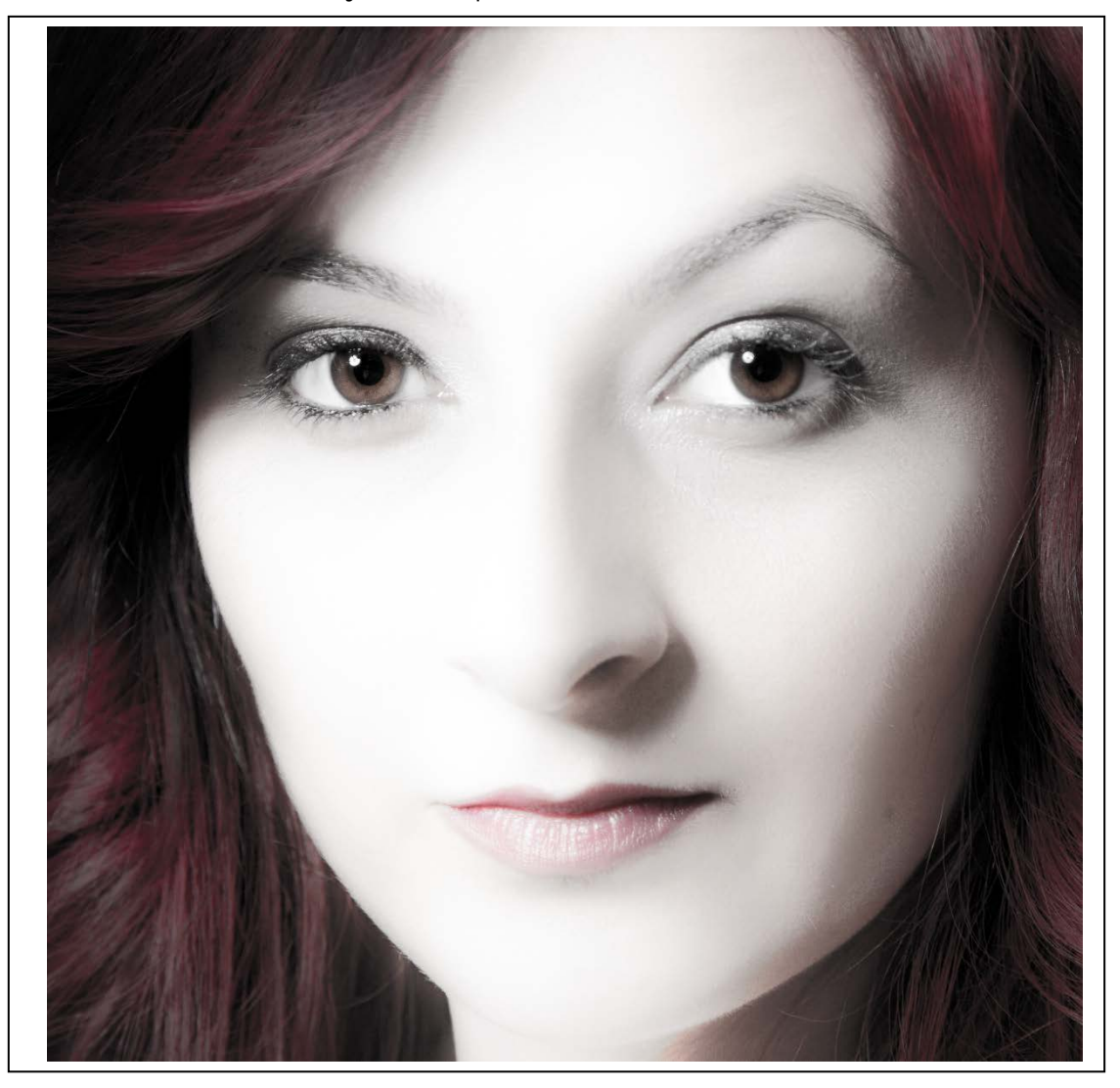

Como ya he dicho más de una vez éste es un acabado más orientado a retratos de tipo fantasía y no para los de belleza y moda. A mí personalmente para estos últimos como el de la fotografía que estamos retocando no me gusta mucho … pero para gustos se hicieron los colores.

Como, ya que estamos metidos en faena, vamos a seguir "embelleciendo" el trabajo que teníamos antes de hacer este paréntesis, vamos a seleccionar estas tres últimas capas correspondientes al acabado porcelana y a hacer un grupo con ellas al que llamaremos de esa forma "porcelana" y desactivaremos su visibilidad.

A continuación duplicaremos con CTRL+j la capa que hay justo por debajo de él y subiremos el duplicado a lo alto de la pila de capas.

Nuestra ventana de capas debería quedar como se ve a continuación.

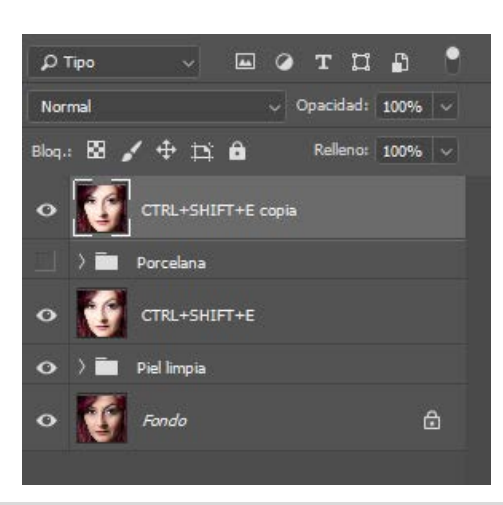

#### **CUARTO PASO: EL BRILLO DE LOS LABIOS**

El siguiente paso que vamos a dar es el de proporcionar cuerpo a los labios incrementando el brillo que la luz produce en ellos. Este cambio lo vamos a hacer directamente sobre la capa ya que es una modificación tan sutil que no corremos riesgo de destruir la capa.

Seleccionamos la herramienta Sobreexponer. En la barra de parámetros seleccionaremos los medios tonos y pondremos la exposición al 10% y la dureza a 0. Dejaremos activado el click de proteger tonos.

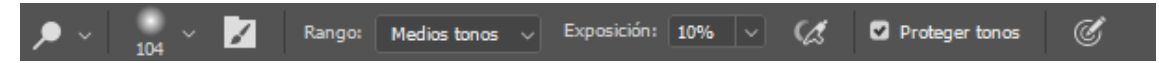

El tamaño del pincel debe ser muy pequeño pues se trata de dar pequeñas pinceladas sobre las zonas blancas de los brillos de los labios. Iremos aumentando o reduciendo el tamaño del pincel en función de la zona blanca por la que haya que pasar.

## **QUINTO PASO: LOS BRILLOS EN LOS OJOS**

En los ojos de nuestra protagonista se ve de forma clara el reflejo del Beauty que utilicé para iluminarla. Vamos a transformar esta luz alargándola y curvándola para darle un aspecto más artístico con el reflejo de medio anillo de luz.

Para este fin lo primero será crear una capa transparente y a continuación cogeremos la herramienta pincel con el color blanco, la dureza a 0 y la opacidad al 10%. El tamaño del pincel comenzará siendo del ancho de la luz existente en el ojo y lo iremos reduciendo a medida que vayamos dando pinceladas. Se trata de conseguir el cambio que vemos en las dos siguientes imágenes.

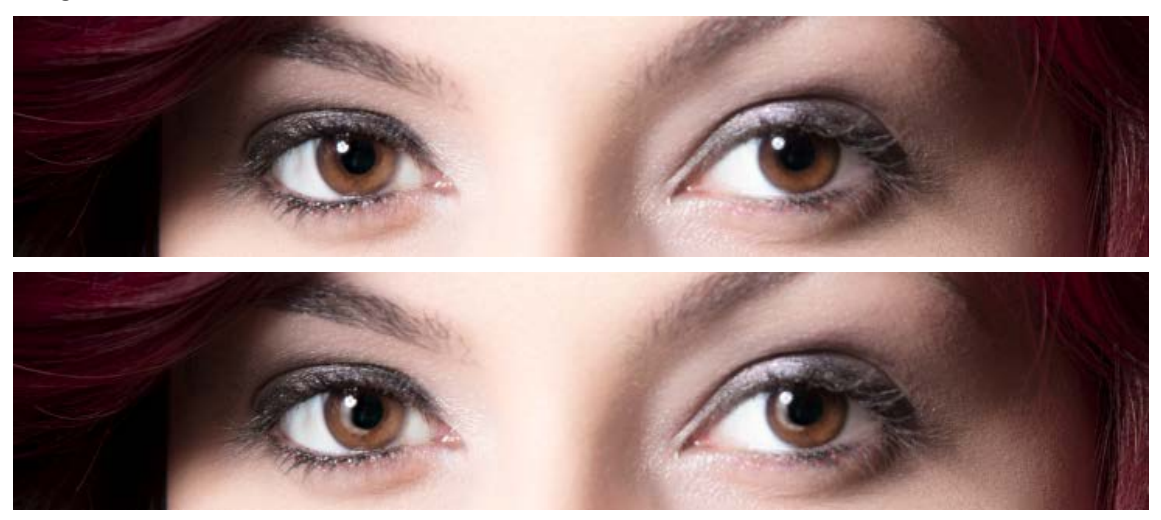

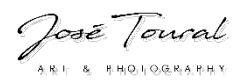

#### **SEXTO PASO: DAR CUERPO AL CABELLO**

El sexto paso será incrementar los brillos de algunos mechones del cabello aumentando de esta manera el contraste y proporcionándole corporeidad.

Para conseguirlo crearemos una capa transparente y la rellenaremos de color 50% Gris.

Seleccionaremos la herramienta Sobreexponer y le dejaremos en sus parámetros los valores que ya tenía de la anterior vez que lo hemos utilizado en este trabajo.

Daremos pinceladas suaves sobre aquellos mechones que tienen más brillos y el tamaño del pincel lo iremos ajustando al ancho de dichos mechones.

### **SÉPTIMO PASO: TONALIDAD Y CORPOREIDAD DE LOS LABIOS**

Como ahora vamos a trabajar sólo sobre los labios lo primero que vamos a hacer es crear una capa resultado de todos los procesos anteriores. Lo haremos como siempre con la combinación de teclas CTRL+SHIFT+E.

Con la herramienta de selección que mejor utilicemos haremos la selección del contorno de los labios y procederemos al perfeccionamiento del borde, en CC pulsando el botón de "seleccionar y aplicar máscara …" o en las versiones anteriores de Photoshop pulsando el botón de "Perfeccionar bordes …".

En la ventana que se nos abre en cada una de estas dos alternativas lo más importante es activar el radio inteligente, el suavizado o calado a entre 3 y 5 píxeles, descontaminar colores y seleccionar la opción de "Nueva capa con máscara de capa". Esto desactivará la visibilidad de la anterior capa por lo que la reactivaremos nosotros de nuevo.

Sobre la capa superior crearemos una nueva de ajuste de niveles que sólo afecte a la anterior y en su ventana de valores moveremos el deslizador de los medios tonos hacia la derecha para oscurecerlos dando mayor sensación de volumen.

También podemos crear una capa de ajuste de intensidad que solo afecte a la anterior para incrementar la intensidad del color de los labios.

Si fuera necesario corregiríamos la máscara pintando sobre ella con un pincel de bordes blandos para perfilar correctamente el borde de los labios.

#### **OCTAVO PASO: DAR VIDA A LOS OJOS**

Lo siguiente que vemos es que los ojos, los verdaderos protagonistas de todo retrato de "primer plano" están faltos de vida así que vamos a proceder a darles luz y con la luz la vida.

Con la herramienta de selección circular haremos una selección lo más precisa posible alrededor del iris de uno de los ojos y mediante las teclas CTRL+j crearemos una capa con el contenido de esta selección. Repetiremos el proceso con el otro ojo y combinaremos las dos capas resultado en una sola.

Por encima de ésta crearemos una capa de ajuste de curvas que sólo afecte a la de los iris e incrementaremos las altas luces.

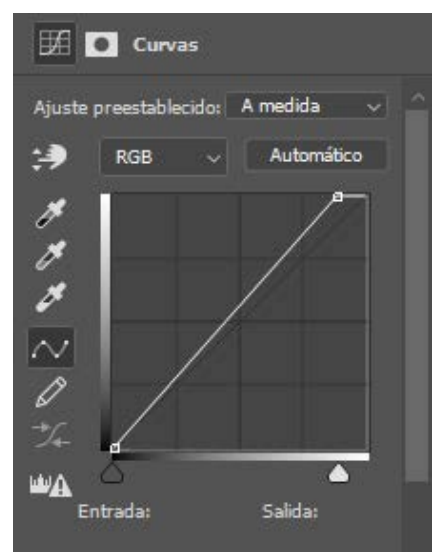

Si forzamos en exceso las altas luces en esta capa podemos distorsionar los medios tonos. Por este motivo yo prefiero, en lugar de forzarlas en exceso, duplicar la capa de ajuste que hemos creado de manera que sólo afectará a las altas luces.

Como la capa de los iris la hicimos mediante la herramienta de selección circular es muy posible que cogiésemos también un poco del párpado superior e inferior que ahora se verán iluminados por la capa de curvas creada. Lo único que tenemos que hacer para remediar este problema es coger la herramienta borrador y eliminar el sobrante de la capa de los iris.

Para terminar de dar vida a los ojos vamos a "perfilar" el borde de los iris de forma que queden bien enmarcados y, en consecuencia, enfocados.

En la capa en la que están tan sólo los iris vamos a "pinchar" con la herramienta "varita mágica" en cualquier punto de la zona transparente. A continuación en el menú Selección escogeremos invertir y en el menú Edición seleccionaremos "Contornear …"

En la ventana de contornear pondremos el color negro, una anchura de entre 3 y 5 píxeles y la posición interior. Esto creará 2 círculos negros enmarcando los iris.

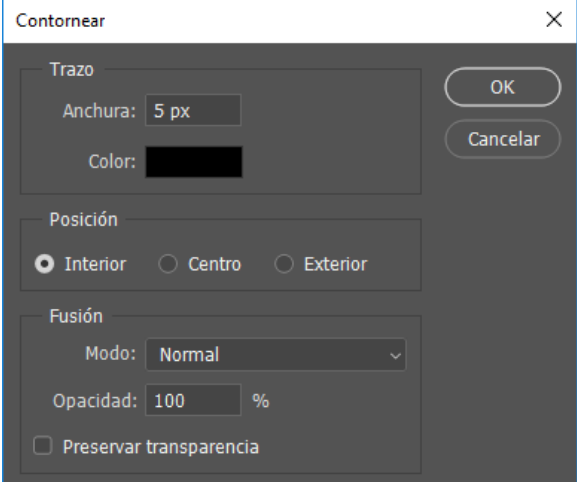

Como posiblemente los círculos creados resulten demasiado visibles y como fuera de lugar habrá que dotar a esta capa de una cierta transparencia de manera que tan sólo den la impresión de un mejor enfoque y enmarcado del iris de cada ojo.

#### **EL RESULTADO**

Ya sólo queda, como siempre, que firmemos nuestro trabajo y lo entreguemos, aunque no quiero cerrar este capítulo sin comentar una cosa más. Como mi fotografía estaba demasiado cargada de tonos rojizos le he creado una capa de ajuste de Tono/Saturación para rebajarle sutilmente dicha saturación.

En la siguiente página podéis ver cómo queda todo el esquema de capas de este proyecto y en la última el resultado tanto en blanco y negro como en color.

Espero que resulte de vuestro agrado.

Que la foto os acompañe.

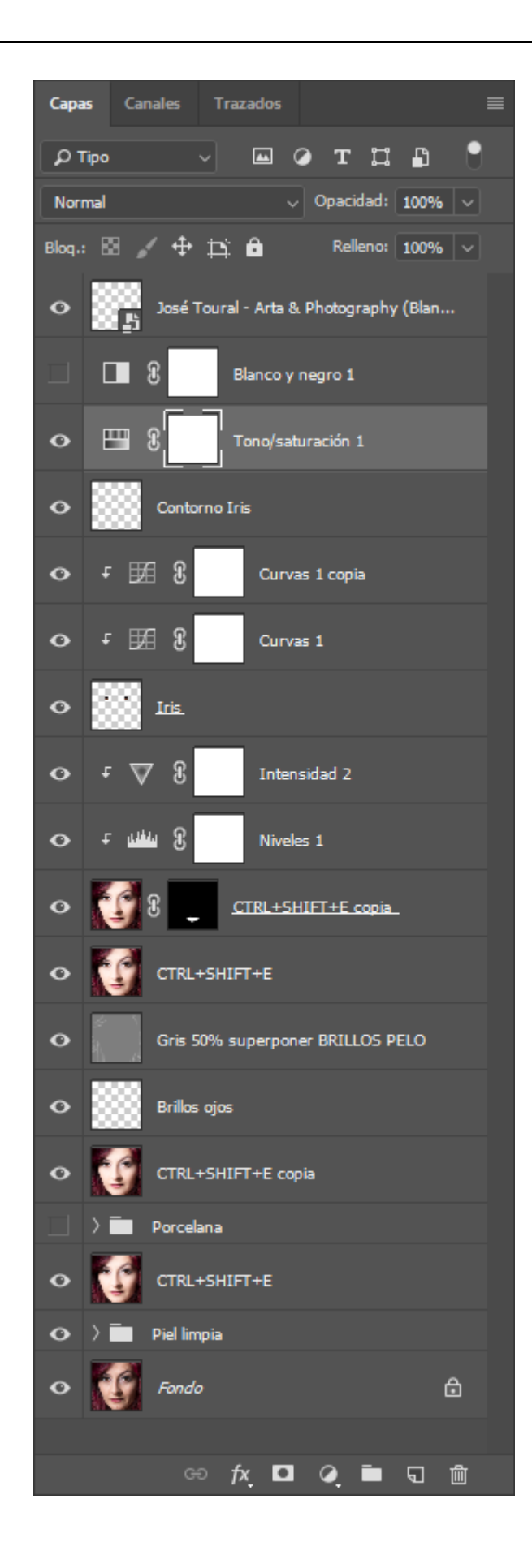

Posé Toural

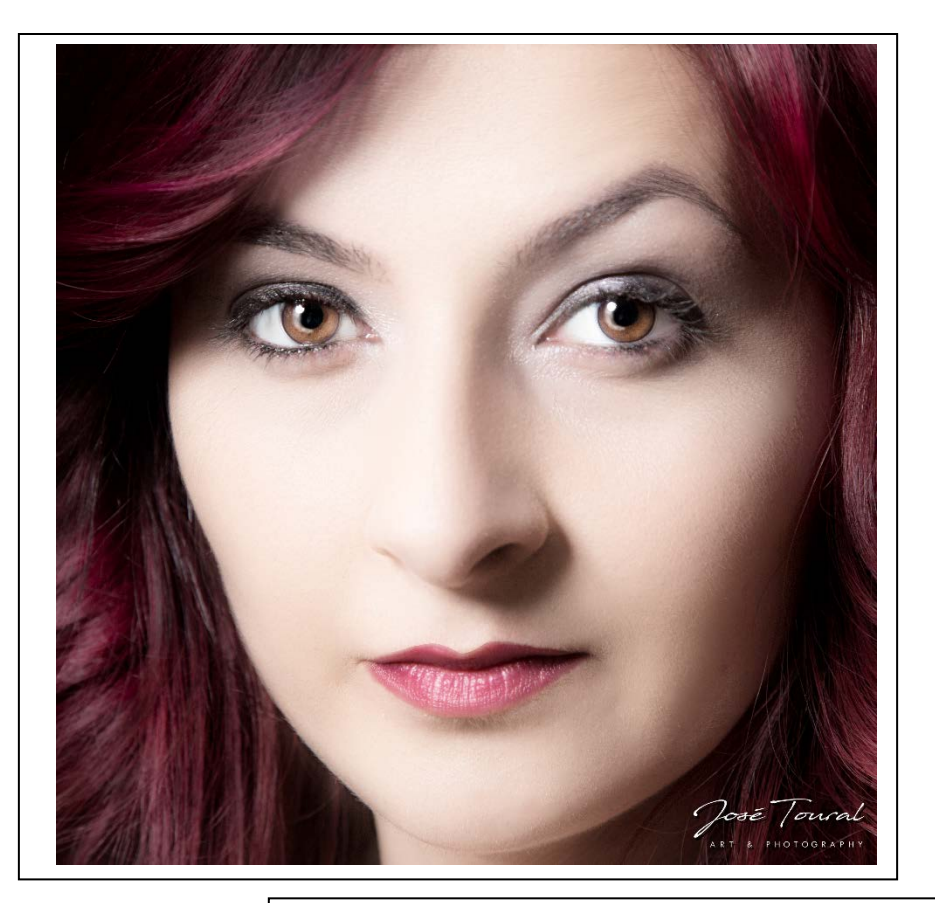

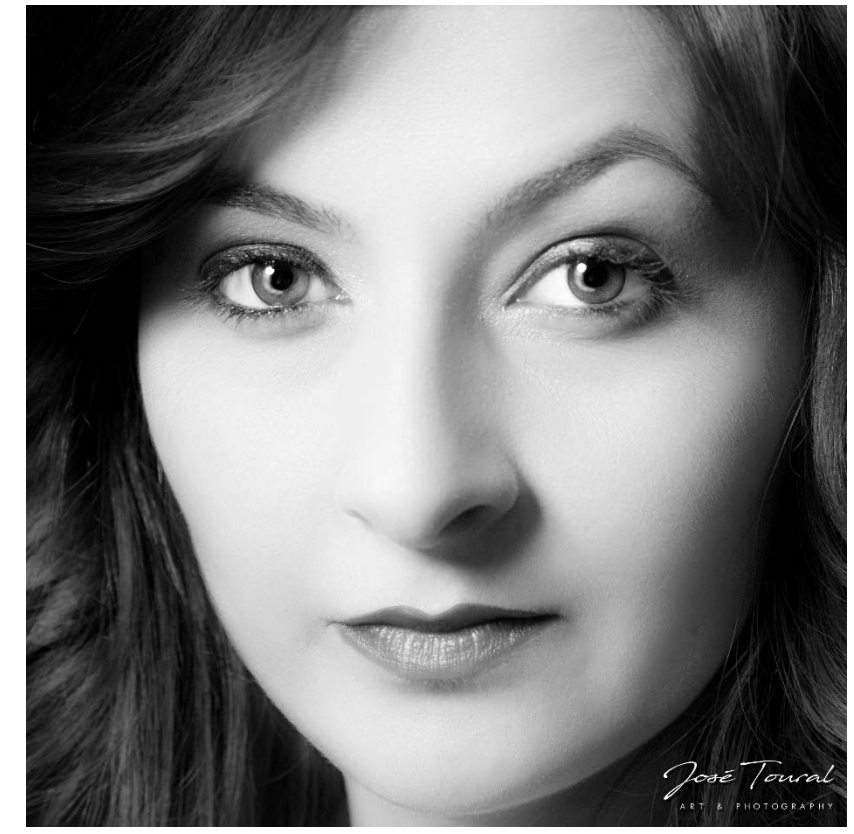